## СЭМД Эпикриз в стационаре выписной

В Системе реализована возможность по формированию СЭМД "Эпикриз в стационаре выписной" (Редакции 4) в формате .xml (в кодировке HL7 CDA R2 уровень 3) в соответствии с руководством по реализации, размещенном на портале оперативного взаимодействия участников ЕГИСЗ [\(htt](https://portal.egisz.rosminzdrav.ru/materials) [ps://portal.egisz.rosminzdrav.ru/materials\)](https://portal.egisz.rosminzdrav.ru/materials).

Для формирования СЭМД в Системе необходимо наличие следующих сведений:

- для пациента должны быть указаны: дата рождения, пол, СНИЛС, адрес фактического проживания или постоянной регистрации, полис медицинского страхования, СМО;
- для пользователя АРМ врача стационара, подписывающего эпикриз в стационаре выписной, системная должность должна быть сопоставлена с должностью ФНСИ, должен быть указан СНИЛС;
- $\bullet$ для МО, оказывающей медицинскую помощь, должны быть указаны OID, юридический адрес.

Краткая последовательность действий пользователя АРМ врача стационара для формирования СЭМД "Эпикриз в стационаре выписной" и его корректной отправки в РЭМД ЕГИСЗ:

- $\bullet$ нажмите кнопку "Журналы" на боковой панели АРМ, выберите пункт "Журнал направлений и выбывших", далее "Выбывшие". Отобразится вкладка "Выбывшие" журнала направлений и выбывших;
- ٠ выберите пациента в списке со статусом "Выписка". Нажмите кнопку "Открыть ЭМК" на панели управления списком;

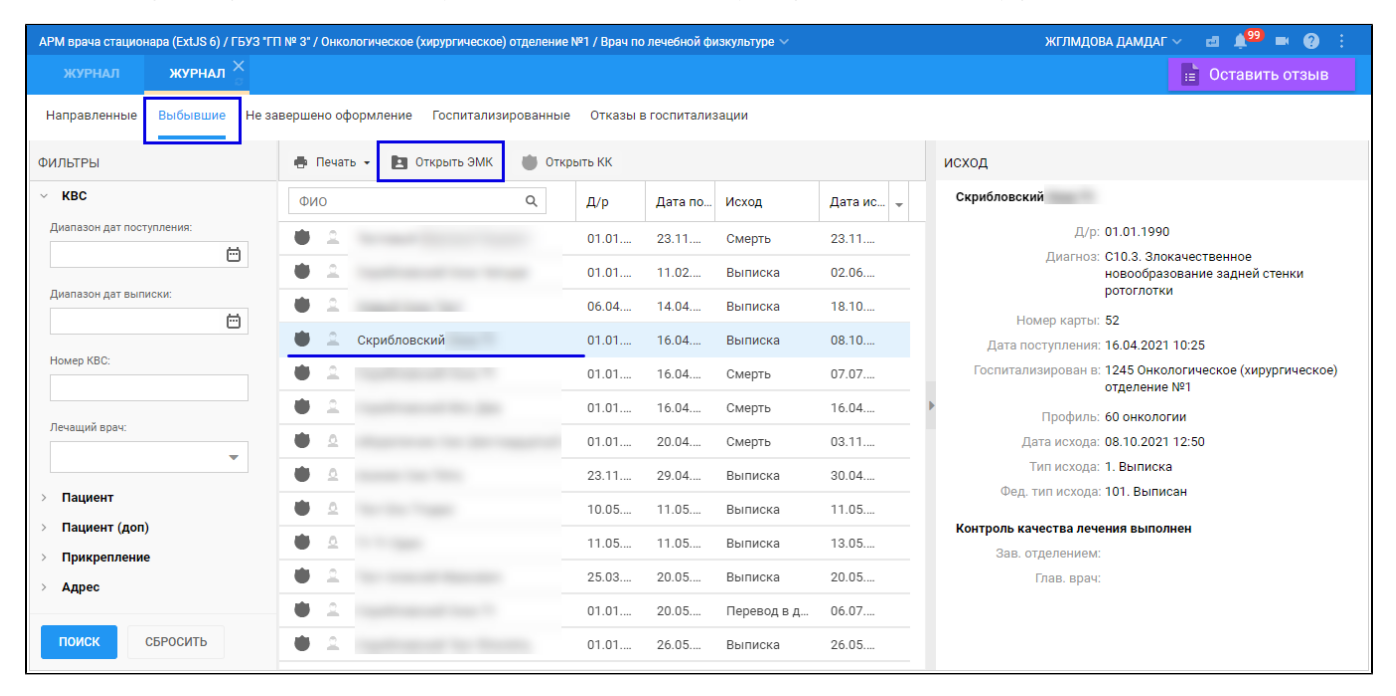

 $\bullet$ отобразится ЭМК пациента. Выберите случай стационарного лечения в списке случаев ЭМК пациента. Перейти в раздел "Врач. записи" ("Врачебные записи"). Может отобразиться список врачебных записей (если ранее были созданы);

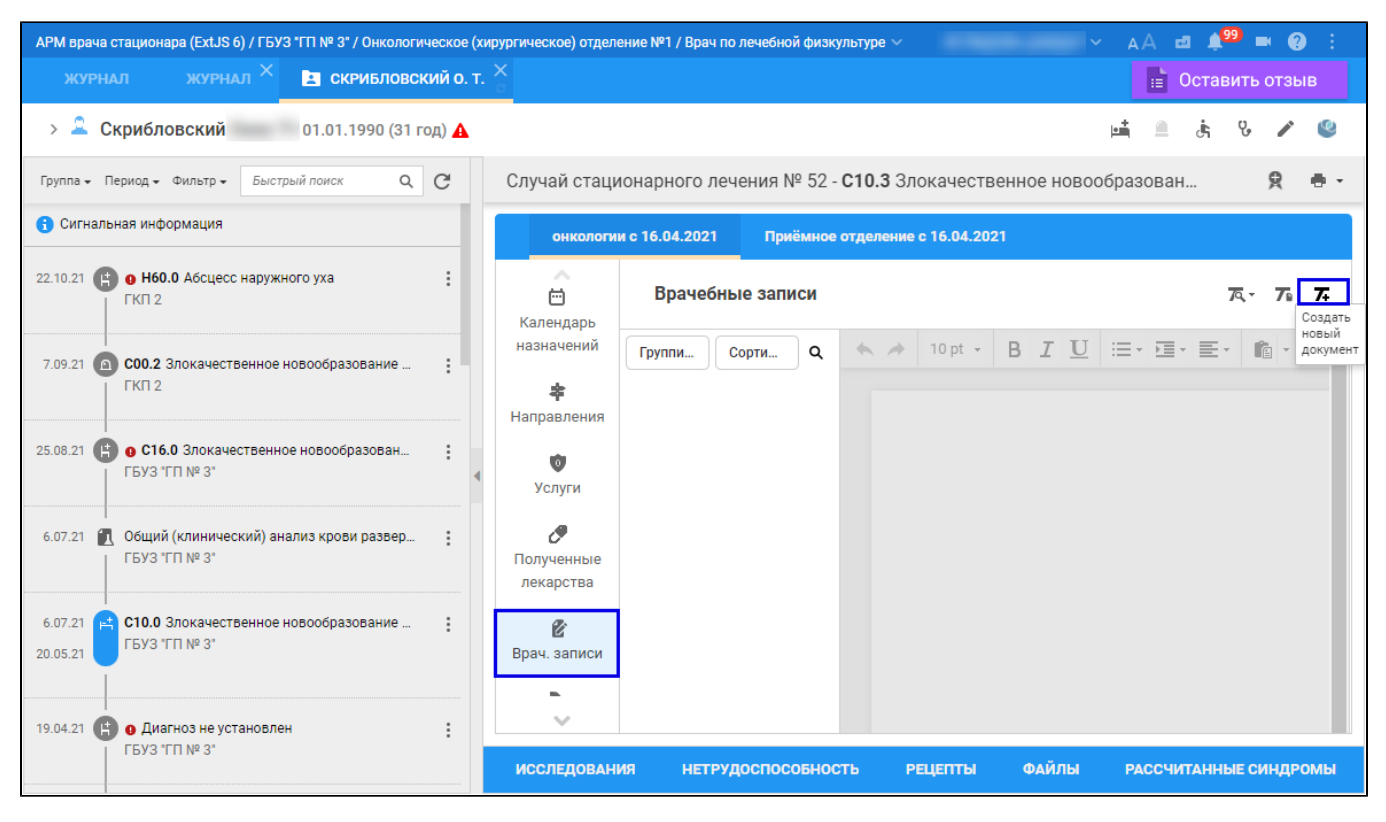

нажмите кнопку "Создать новый документ" на панели управления, в открывшейся форме выберите пункты "Эпикриз", затем "Выписной";

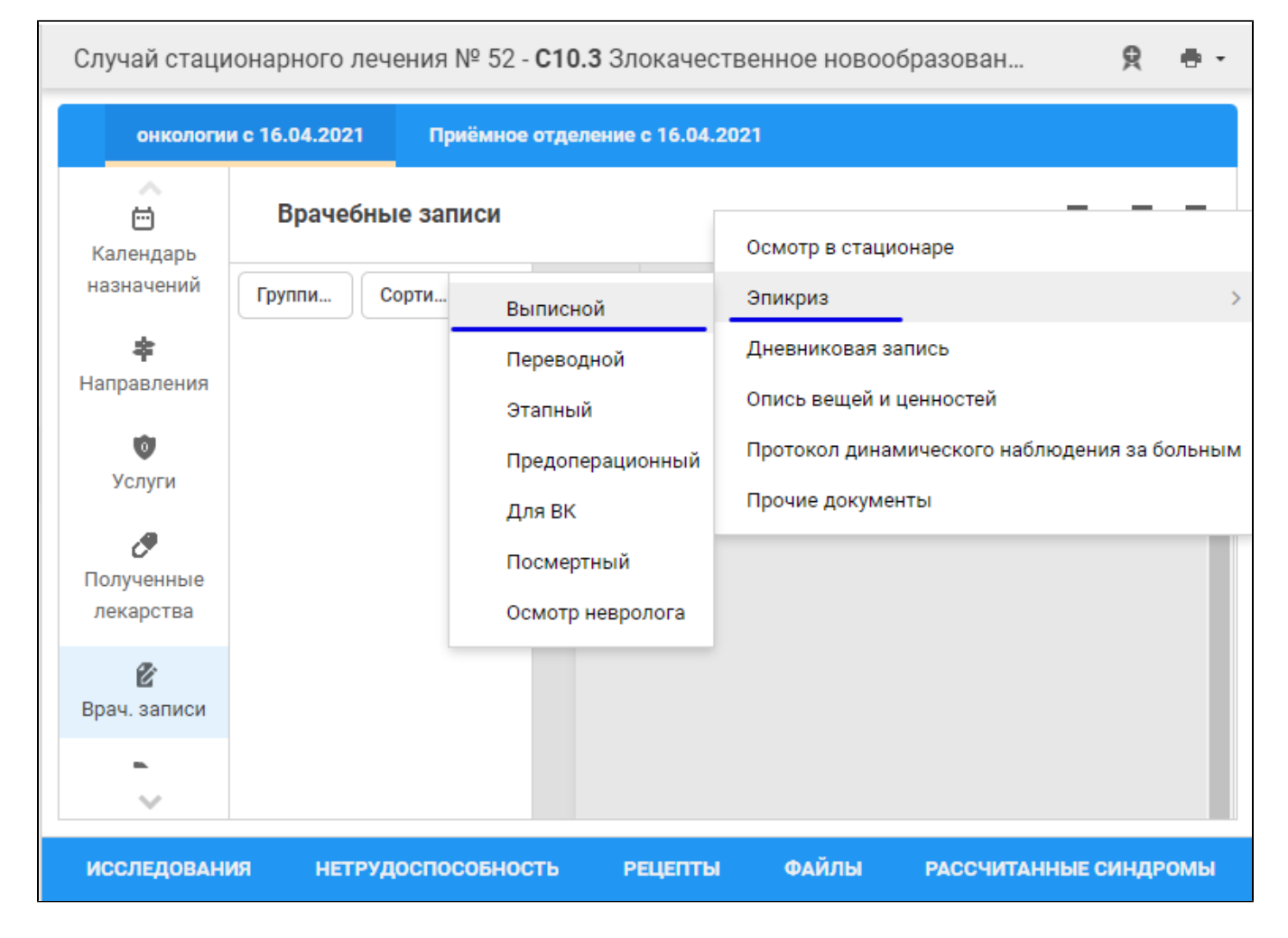

отобразится форма "Шаблоны документов". При необходимости выберите одну из групп шаблонов "Все", "Мои", "Базовые" или "Общие". ٠ В списке формы отобразятся папки с шаблонами документов с типом "Эпикриз" и видом "Выписной". Выберите шаблон в нужной папке, нажмите кнопку "Применить";

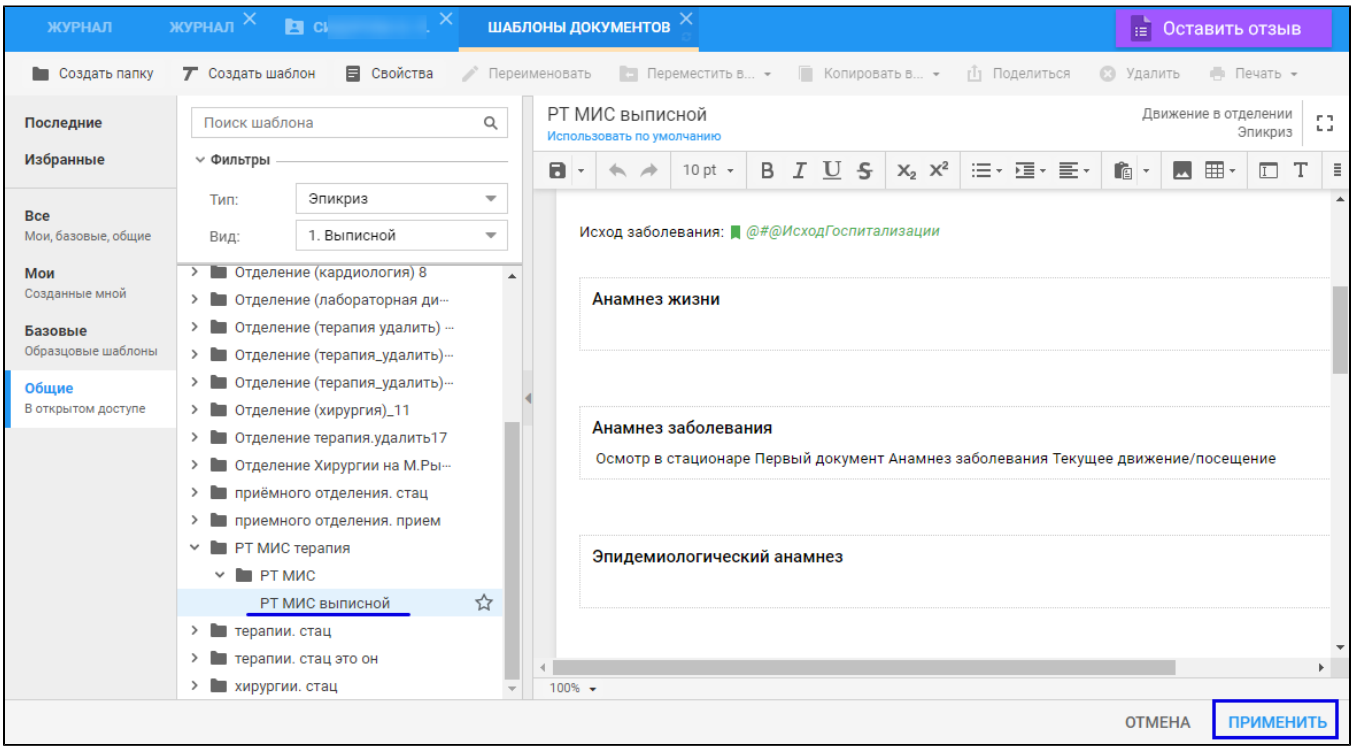

отобразится в списке документов раздела "Врачебные записи" добавленная запись об эпикризе в стационаре выписном;

- заполните эпикриз;
- нажмите кнопку "Подписать документ" в строке записи;

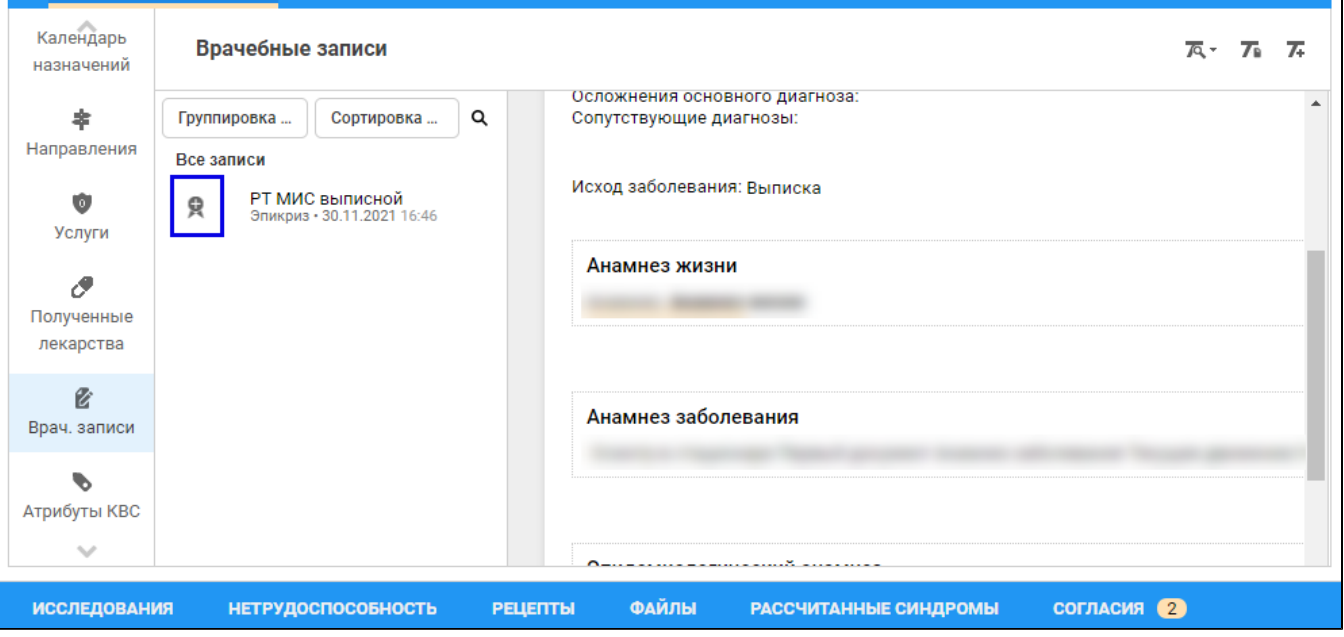

отобразится форма "Подписание данных ЭП";

- заполните поля "Роль при подписании", "Сотрудник и его должность", "Сертификат" на форме "Подписание данных ЭП", если они не были заполнены по умолчанию нужными значениями;
- нажмите кнопку "Подписать" на форме "Подписание данных ЭП". Отобразится форма "ПИН-код" (или аналогичная ей), если сертификат ЭП защищен вводом пароля;

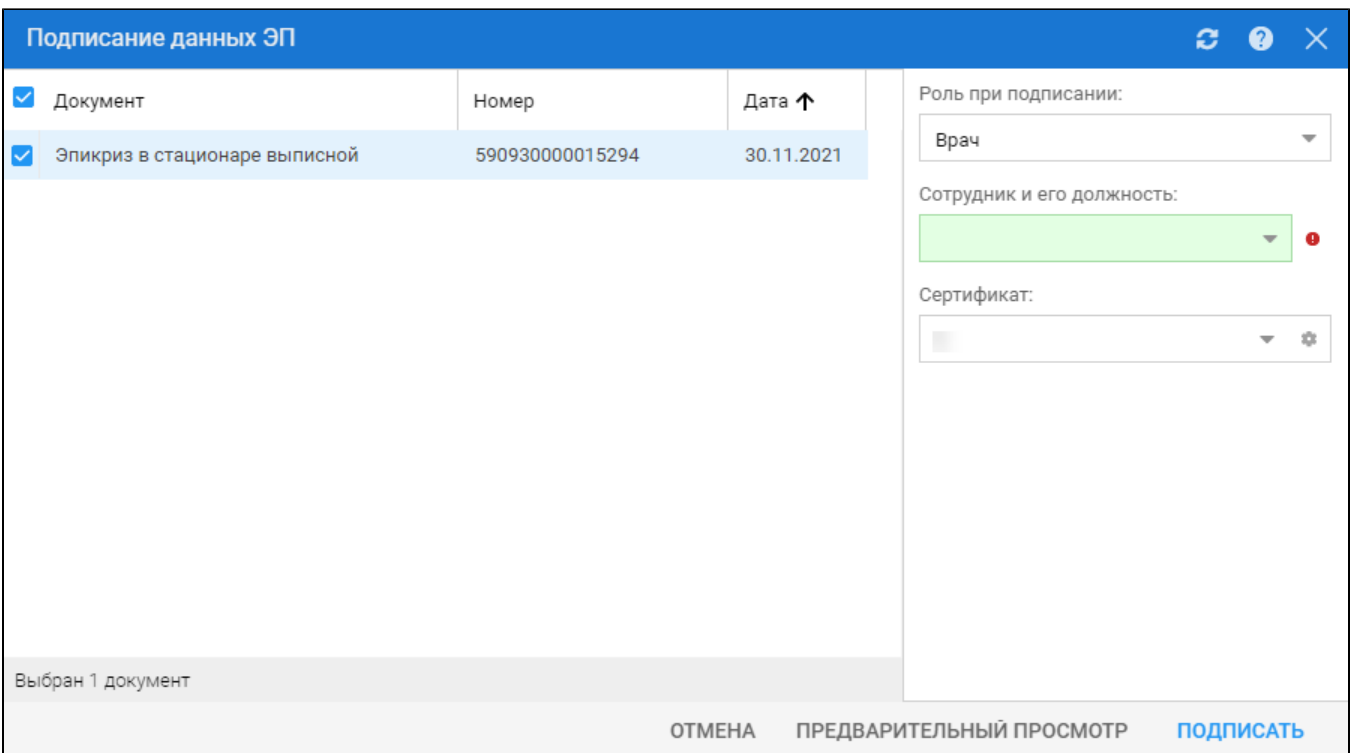

введите пин-код (или пароль), нажмите кнопку "Ок". Эпикриз в стационаре выписной будет подписан медицинским специалистом. Кнопка "Подписать документ" изменит внешний вид. При наведении на кнопку отобразится подсказка "Документ подписан".

В результате указанных действий сформируется СЭМД "Эпикриз в стационаре выписной".

Для отправки сформированного СЭМД "Эпикриз в стационаре выписной" в РЭМД ЕГИСЗ его необходимо подписать с использованием электронной подписи от лица МО.

Подробнее о подписании от лица МО описано в документе "Руководство администратора. Сервис автоматизированного информационного взаимодействия с подсистемой РЭМД ЕГИСЗ".